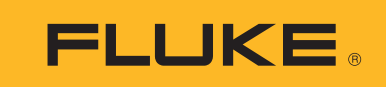

# **DS701, DS703 FC**

Diagnostic Videoscopes

Bedienungshandbuch

 $\bigcirc$ March 2018 (German) © 2018 Fluke Corporation. All rights reserved. Specifications are subject to change without notice. All product names are trademarks of their respective companies.

#### **BEGRENZTE GEWÄHRLEISTUNG UND HAFTUNGSBESCHRÄNKUNG**

Fluke gewährleistet, daß jedes Fluke-Produkt unter normalem Gebrauch und Service frei von Material- und Fertigungsdefekten ist. Die Garantiedauer beträgt 2 Jahre ab Versanddatum. Die Garantiedauer für Teile, Produktreparaturen und Service beträgt 90 Tage. Diese Garantie wird ausschließlich dem Ersterwerber bzw. dem Endverbraucher geleistet, der das betreffende Produkt von einer von Fluke autorisierten Verkaufsstelle erworben hat, und erstreckt sich nicht auf Sicherungen, Einwegbatterien oder andere Produkte, die nach dem Ermessen von Fluke unsachgemäß verwendet, verändert, verschmutzt, vernachlässigt, durch Unfälle beschädigt oder abnormalen Betriebsbedingungen oder einer unsachgemäßen Handhabung ausgesetzt wurden. Fluke garantiert für einen Zeitraum von 90 Tagen, daß die Software im wesentlichen in Übereinstimmung mit den einschlägigen Funktionsbeschreibungen funktioniert und daß diese Software auf fehlerfreien Datenträgern gespeichert wurde. Fluke übernimmt jedoch keine Garantie dafür, daß die Software fehlerfrei ist und störungsfrei arbeitet.

Von Fluke autorisierte Verkaufsstellen werden diese Garantie ausschließlich für neue und nicht benutzte, an Endverbraucher verkaufte Produkte leisten. Die Verkaufsstellen sind jedoch nicht dazu berechtigt, diese Garantie im Namen von Fluke zu verlängern, auszudehnen oder in irgendeiner anderen Weise abzuändern. Der Erwerber hat nur dann das Recht, aus der Garantie abgeleitete Unterstützungsleistungen in Anspruch zu nehmen, wenn er das Produkt bei einer von Fluke autorisierten Vertriebsstelle gekauft oder den jeweils geltenden internationalen Preis gezahlt hat. Fluke behält sich das Recht vor, dem Erwerber Einfuhrgebühren für Ersatzteile in Rechnung zu stellen, wenn dieser das Produkt in einem anderen Land zur Reparatur anbietet, als dem Land, in dem er das Produkt ursprünglich erworben hat.

Flukes Garantieverpflichtung beschränkt sich darauf, daß Fluke nach eigenem Ermessen den Kaufpreis ersetzt oder aber das defekte Produkt unentgeltlich repariert oder austauscht, wenn dieses Produkt innerhalb der Garantiefrist einem von Fluke autorisierten Servicezentrum zur Reparatur übergeben wird.

Um die Garantieleistung in Anspruch zu nehmen, wenden Sie sich bitte an das nächstgelegene und von Fluke autorisierte Servicezentrum, um Rücknahmeinformationen zu erhalten, und senden Sie dann das Produkt mit einer Beschreibung des Problems und unter Vorauszahlung von Fracht- und Versicherungskosten (FOB Bestimmungsort) an das nächstgelegene und von Fluke autorisierte Servicezentrum. Fluke übernimmt keine Haftung für Transportschäden. Im Anschluß an die Reparatur wird das Produkt unter Vorauszahlung von Frachtkosten (FOB Bestimmungsort) an den Erwerber zurückgesandt.Wenn Fluke jedoch feststellt, daß der Defekt auf Vernachlässigung, unsachgemäße Handhabung, Verschmutzung, Veränderungen am Gerät, einen Unfall oder auf anormale Betriebsbedingungen, einschließlich durch außerhalb der für das Produkt spezifizierten Belastbarkeit verursachten Überspannungsfehlern, zurückzuführen ist, wird Fluke dem Erwerber einen Voranschlag der Reparaturkosten zukommen lassen und erst die Zustimmung des Erwerbers einholen, bevor die Arbeiten begonnen werden. Nach der Reparatur wird das Produkt unter Vorauszahlung der Frachtkosten an den Erwerber zurückgeschickt, und es werden dem Erwerber die Reparaturkosten und die Versandkosten (FOB Versandort) in Rechnung gestellt.

DIE VORSTEHENDEN GARANTIEBESTIMMUNGEN STELLEN DEN EINZIGEN UND ALLEINIGEN RECHTSANSPRUCH AUF SCHADENERSATZ DES ERWERBERS DAR UND GELTEN AUSSCHLIESSLICH UND AN STELLE VON ALLEN ANDEREN VERTRAGLICHEN ODER GESETZLICHEN GEWÄHRLEISTUNGSPFLICHTEN, EINSCHLIESSLICH - JEDOCH NICHT DARAUF BESCHRÄNKT - DER GESETZLICHEN GEWÄHRLEISTUNG DER MARKTFÄHIGKEIT, DER GEBRAUCHSEIGNUNG UND DER ZWECKDIENLICHKEIT FÜR EINEN BESTIMMTEN EINSATZ.FLUKE HAFTET NICHT FÜR SPEZIELLE, UNMITTELBARE, MITTELBARE, BEGLEIT- ODER FOLGESCHÄDEN ODER VERLUSTE, EINSCHLIESSLICH VERLUST VON DATEN, UNABHÄNGIG VON DER URSACHE ODER THEORIE.

Angesichts der Tatsache, daß in einigen Ländern die Begrenzung einer gesetzlichen Gewährleistung sowie der Ausschluß oder die Begrenzung von Begleit- oder Folgeschäden nicht zulässig ist, kann es sein, daß die obengenannten Einschränkungen und Ausschlüsse nicht für jeden Erwerber gelten.Sollte eine Klausel dieser Garantiebestimmungen von einem zuständigen Gericht oder einer anderen Entscheidungsinstanz für unwirksam oder nicht durchsetzbar befunden werden, so bleiben die Wirksamkeit oder Durchsetzbarkeit irgendeiner anderen Klausel dieser Garantiebestimmungen von einem solchen Spruch unberührtn.

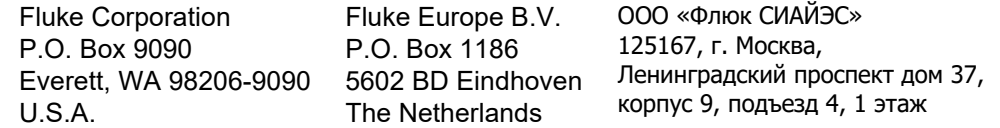

## **Inhaltsverzeichnis**

## **Titel**

## **Seite**

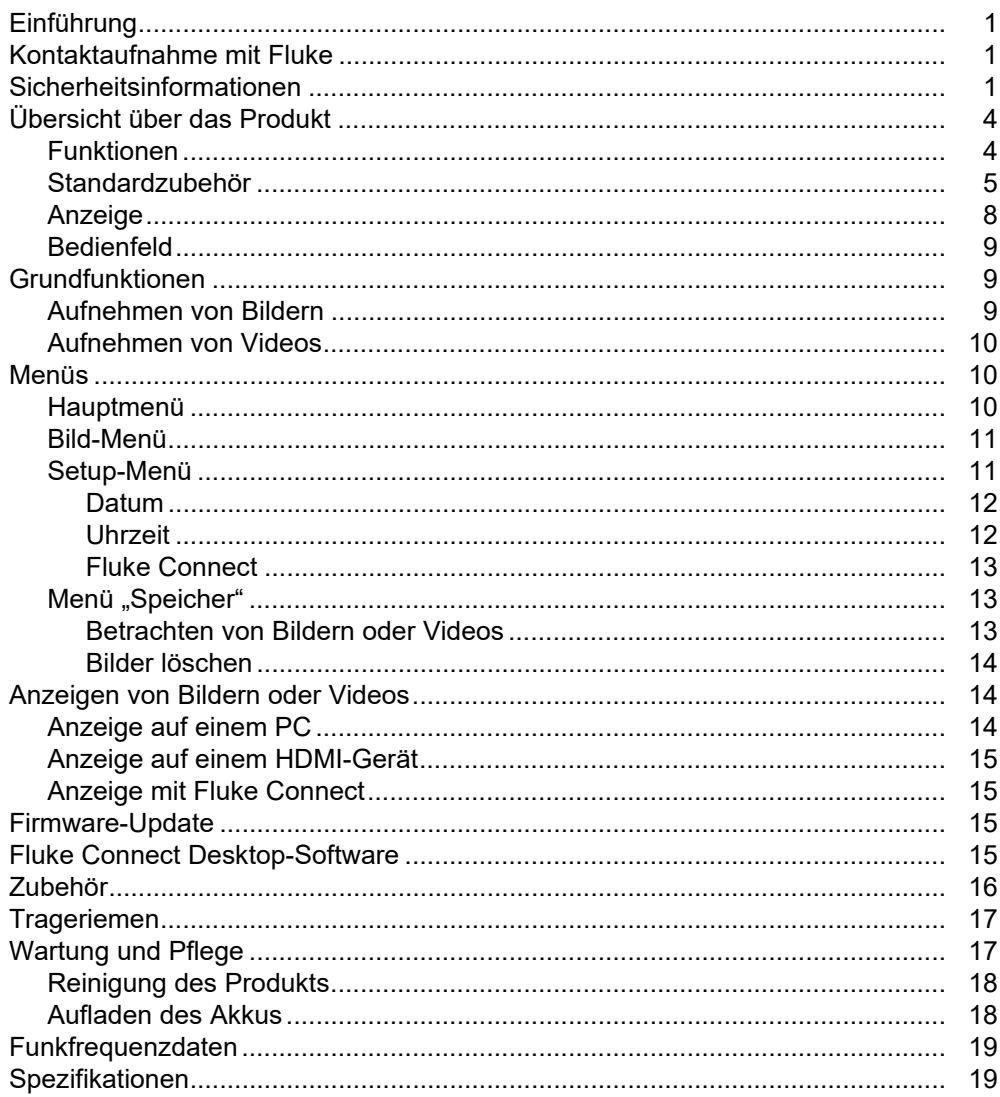

## <span id="page-4-0"></span>*Einführung*

Die Diagnose-Video-Endoskope DS701 und DS703 FC von Fluke (das Produkt) sind tragbare Imaging-Kameras für vielfältige Anwendungsgebiete. Zu diesen Anwendungen gehören die Fehlersuche an Ausstattung, präventive und vorausschauende Instandhaltung, Gebäudediagnose sowie Forschung und Entwicklung.

Die Kamera zeigt Bilder auf einem gut lesbaren LCD-Bildschirm in Industriequalität an. Das Produkt speichert Bilder und Videos im internen Speicher oder in einem Speicher auf einem USB-Speichergerät. Die gespeicherten Bilder und Videos können über eine USB-Direktverbindung auf den PC übertragen werden. Gespeicherte Bilder können an Fluke Connect™ übertragen werden, sofern verfügbar.

## <span id="page-4-1"></span>*Kontaktaufnahme mit Fluke*

Wählen Sie eine der folgenden Telefonnummern, um Fluke zu kontaktieren:

- Technischer Support USA: 1-800-44-FLUKE (1-800-443-5853)
- Kalibrierung/Instandsetzung USA: +1-888-99-FLUKE (+1-888-993-5853)
- Kanada: 1-800-36-FLUKE (1-800-363-5853)
- Europa: +31-402-675-200
- Japan: +81-3-6714-3114
- Singapur: +65-6799-5566
- China: +86-400-921-0835
- Brasilien: +55-11-3530-8901
- Weltweit: +1-425-446-5500

Oder besuchen Sie die Website von Fluke auf<www.fluke.com.>

Zur Produktregistrierung besuchen Sie [http://register.fluke.com.](http://register.fluke.com)

Unter<http://us.fluke.com/usen/support/manuals>können Sie die aktuellen Ergänzungen des Handbuchs anzeigen, drucken oder herunterladen.

Auf <www.fluke.com/productinfo> können Sie eine Druckversion dieses Handbuchs anfordern.

## <span id="page-4-2"></span>*Sicherheitsinformationen*

Der Hinweis **Warnung** weist auf Bedingungen und Verfahrensweisen hin, die für den Anwender gefährlich sind. **Vorsicht** kennzeichnet Situationen und Aktivitäten, durch die das Produkt oder die zu prüfende Ausrüstung beschädigt werden können.

#### XW **Warnung**

**Zur Vorbeugung von Stromschlägen, Bränden oder Verletzungen sowie für den sicheren Betrieb des Produkts sind folgende Empfehlungen zu beachten:**

- **Vor dem Gebrauch des Produkts sämtliche Sicherheitsinformationen aufmerksam lesen.**
- **Alle Anweisungen sorgfältig durchlesen.**
- **Das Produkt darf nicht verändert und nur gemäß Spezifikation verwendet werden, da andernfalls der vom Produkt gebotene Schutz nicht gewährleistet werden kann.**
- **Das Produkt nicht verwenden, wenn es nicht richtig funktioniert.**
- **Das Produkt nicht verwenden, wenn es technisch verändert wurde oder beschädigt ist.**
- **Ein beschädigtes Produkt muss auf eine sichere Weise vor der Weiterverwendung ausgeschlossen werden.**
- **Keine Metallobjekte in die Anschlüsse einführen.**
- **Nur die angegebenen Ersatzteile verwenden.**
- **Das Produkt nur von einem autorisierten Techniker reparieren lassen.**
- **Nur das im Lieferumfang des Produkts enthaltene externe Netzteil verwenden.**
- **Akkus enthalten gefährliche Chemikalien, die Verbrennungen und Explosionen verursachen können. Bei Kontakt zu Chemikalien die Kontaktstellen mit Wasser abwaschen und ärztlichen Rat suchen.**
- **Wenn ein niedriger Ladezustand angezeigt wird, müssen die Akkus aufgeladen werden. Andernfalls können Messungen fehlerhaft sein.**
- **Akku-Ladegerät trennen und das Produkt oder den Akku an einem kühlen, nicht entzündlichen Ort unterbringen, wenn der Akku beim Laden heiß wird (> 50 °C).**
- **Vor Verwendung des Messfühlers in einer Wand den Stromkreis spannungslos schalten oder den örtlichen Vorschriften entsprechende persönliche Schutzausrüstung tragen.**
- **Den Messfühler nicht in einer Wand mit Metallrohren verwenden, bis ein qualifizierter Elektriker sichergestellt hat, dass die Metallrohre nicht geladen sind. Erdungsleitungen können dazu führen, dass Metallrohre geladen sind.**
- **Den Messfühler nicht bei beweglichen Teilen verwenden.**
- **Das Produkt nicht für medizinische Zwecke einsetzen. Das Gerät ist ausschließlich zur Prüfung von technischen Geräten gedacht und darf niemals zur Diagnose, Behandlung oder in einer anderen Weise, bei der das Gerät mit einem Patienten in Kontakt kommen würde, verwendet werden.**

#### W **Vorsicht**

**Zur Vermeidung von Beschädigungen am Produkt den Messfühler keinen Produkten auf Erdölbasis aussetzen.**

*Hinweis*

*Elektrostatische Entladung kann zur Abschaltung des Produkts führen.*

Tabelle [1](#page-6-0) enthält eine Liste der Symbole, die am Produkt oder im vorliegenden Handbuch verwendet werden.

<span id="page-6-0"></span>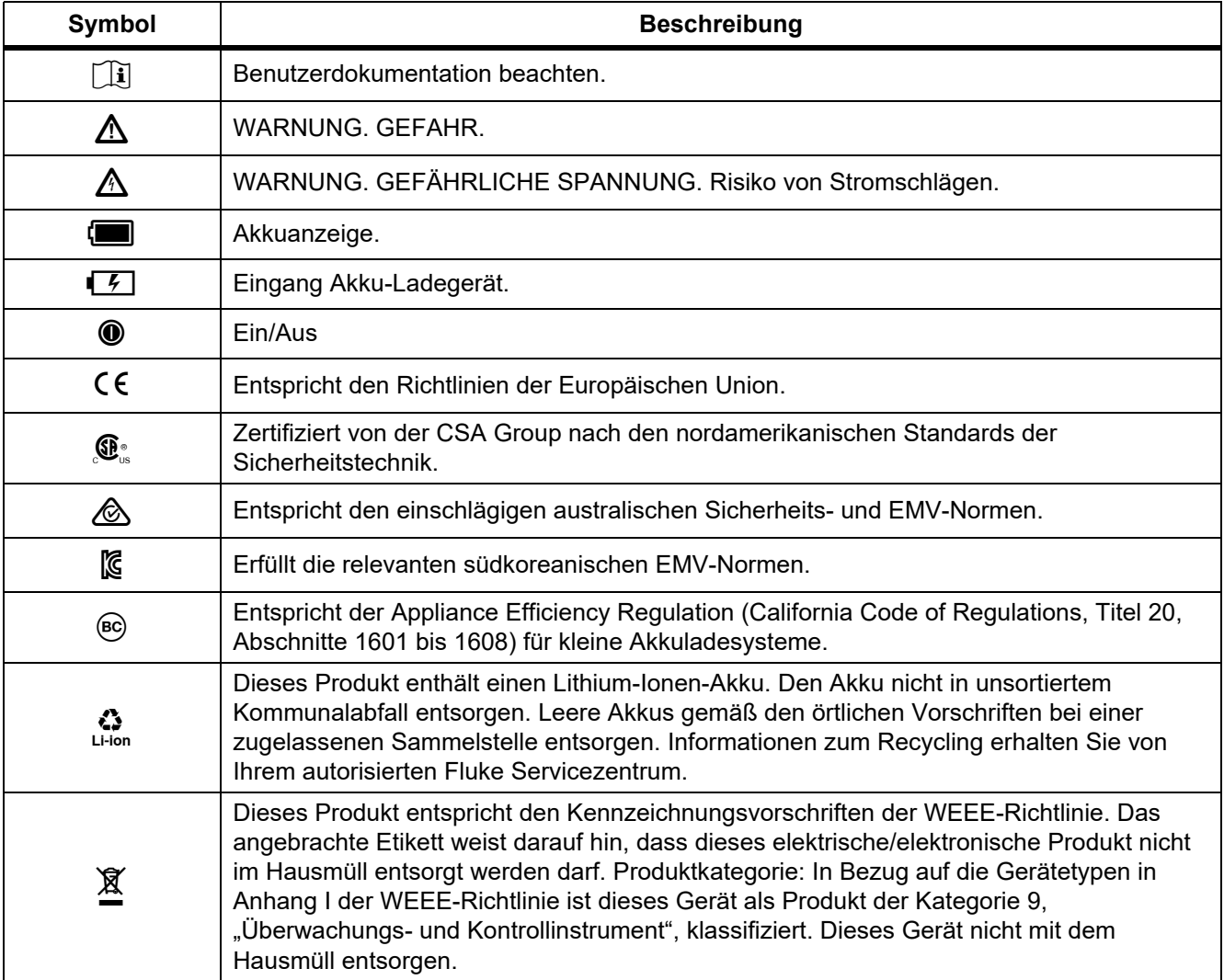

#### **Tabelle 1. Symbole**

## <span id="page-7-0"></span>*Übersicht über das Produkt*

Das Handbuch erklärt die Funktionen für mehrere Modelle. Da die Modelle unterschiedliche Funktionen haben, treffen möglicherweise nicht alle Informationen im Handbuch auf Ihr Produkt zu. Die Zahlen zeigen die DS703 FC. Verwenden Sie Tabelle 2, um die Funktionen Ihres Produkts zu ermitteln.

#### <span id="page-7-1"></span>*Funktionen*

In Tabelle 2 sind die Funktionen des Produkts aufgelistet.

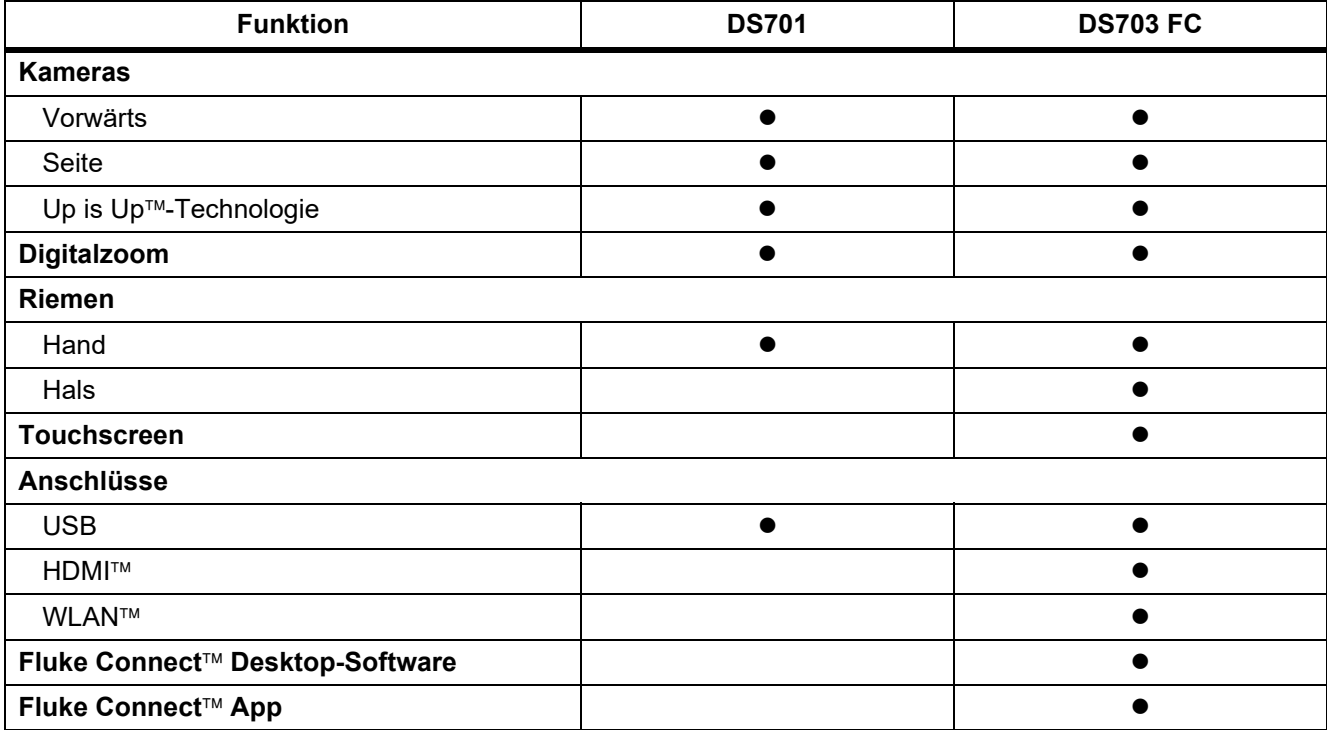

#### **Tabelle 2. Funktionen**

## <span id="page-8-0"></span>*Standardzubehör*

Tabelle [3](#page-8-1) zeigt das Produkt und das Standardzubehör.

<span id="page-8-1"></span>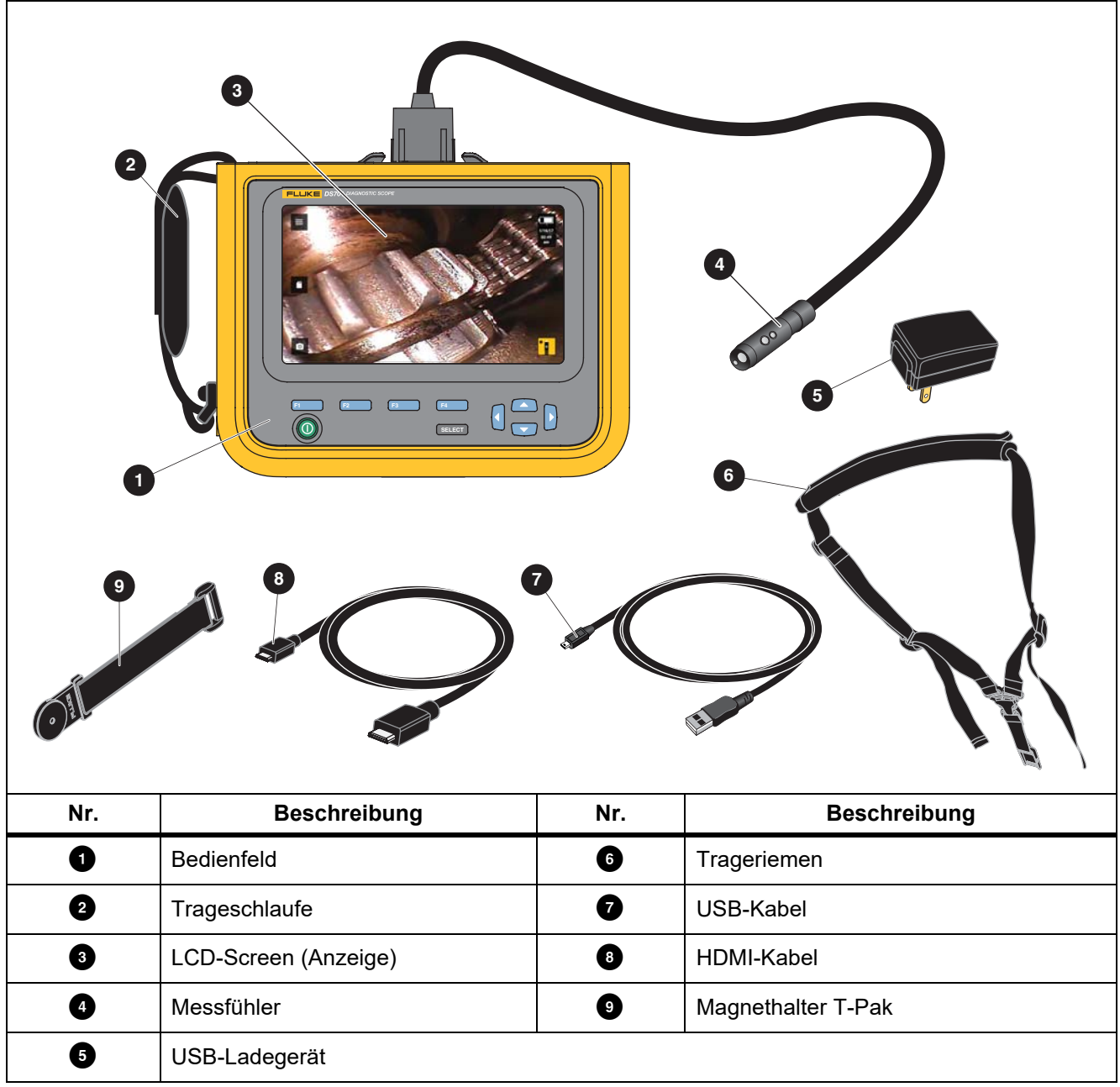

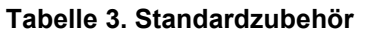

Tabelle [4](#page-9-0) zeigt die Anschlüsse des Produkts

<span id="page-9-0"></span>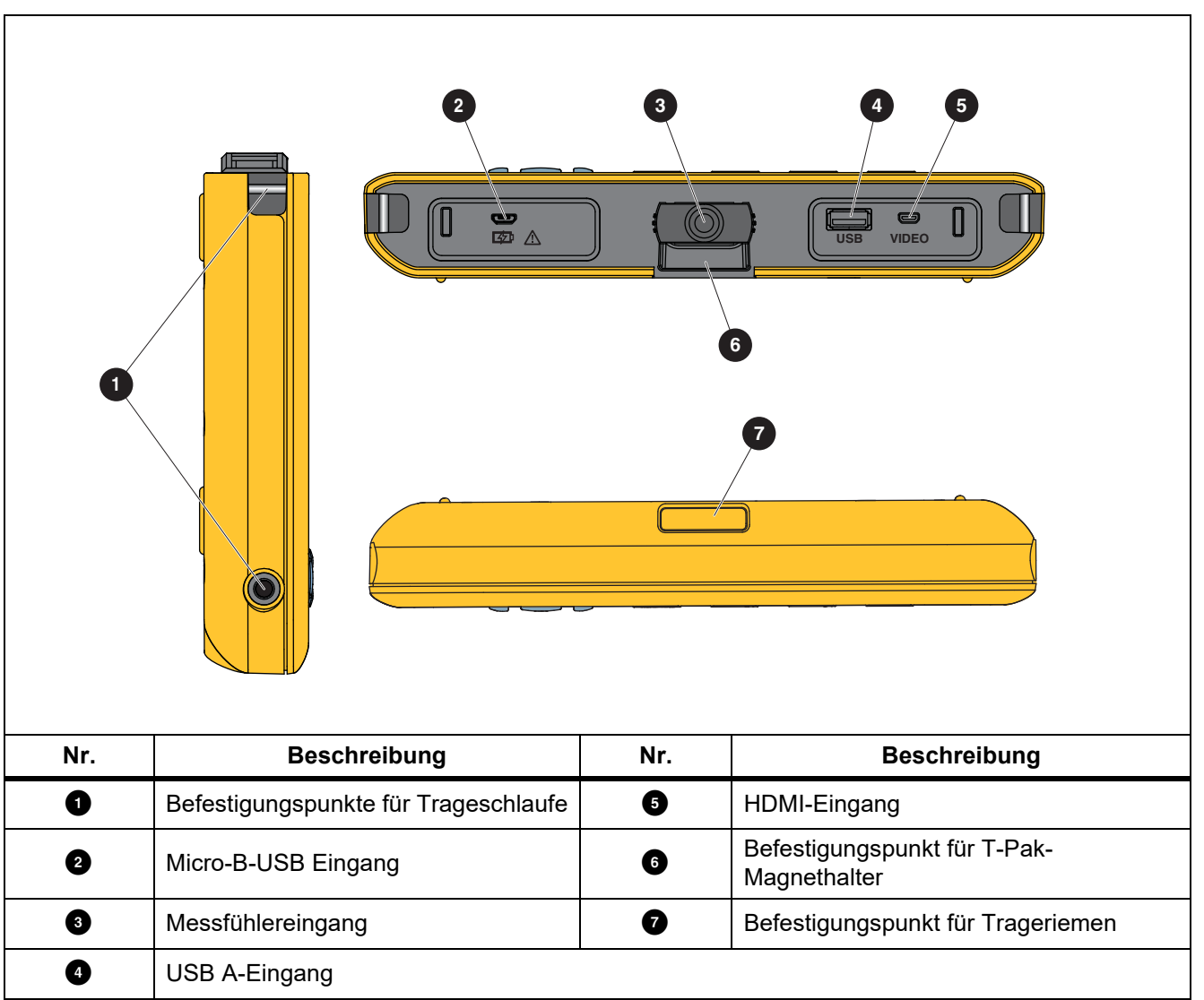

**Tabelle 4. Anschlüsse**

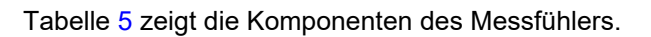

<span id="page-10-0"></span>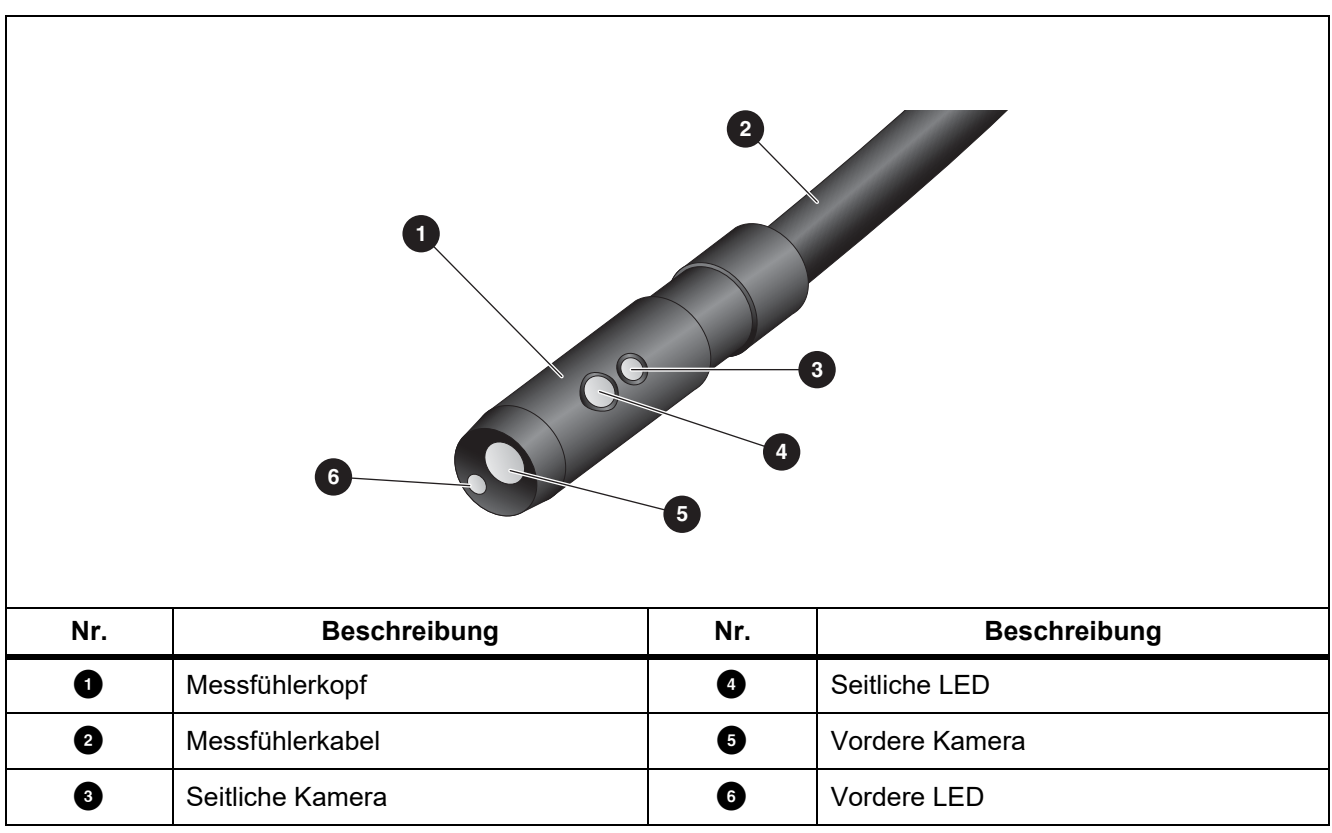

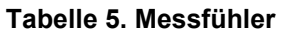

## <span id="page-11-0"></span>*Anzeige*

Verwenden Sie das Bedienfeld (siehe *[Bedienfeld](#page-12-0)*), um ein Symbol zur Änderung von Parametern oder zur Auswahl von Funktionen und Optionen auszuwählen. Verwenden Sie den Touchscreen für den schnellen Zugriff auf häufig verwendete Einstellungen. Die Anzeige verfügt über eine Hintergrundbeleuchtung für die Arbeit in schlecht beleuchteten Umgebungen. In Tabelle [6](#page-11-1) sind die Funktionen der Symbole in der Anzeige aufgeführt.

<span id="page-11-1"></span>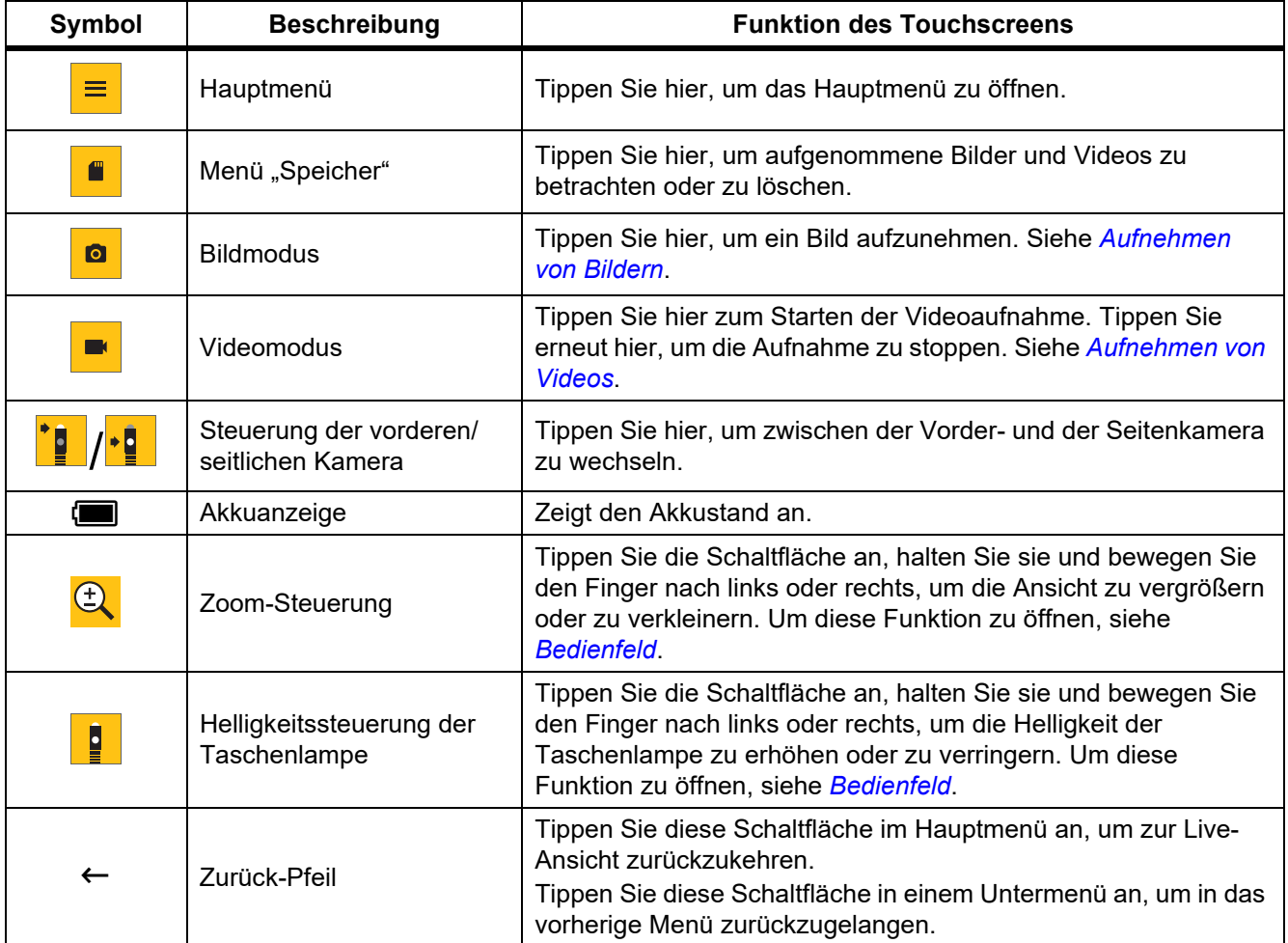

#### **Tabelle 6. Anzeige**

## <span id="page-12-0"></span>*Bedienfeld*

Verwenden Sie das Bedienfeld, um Parameter zu ändern oder Funktionen und Optionen auszuwählen. In Tabelle 7 sind die Funktionen der Tasten auf dem Bedienfeld aufgeführt.

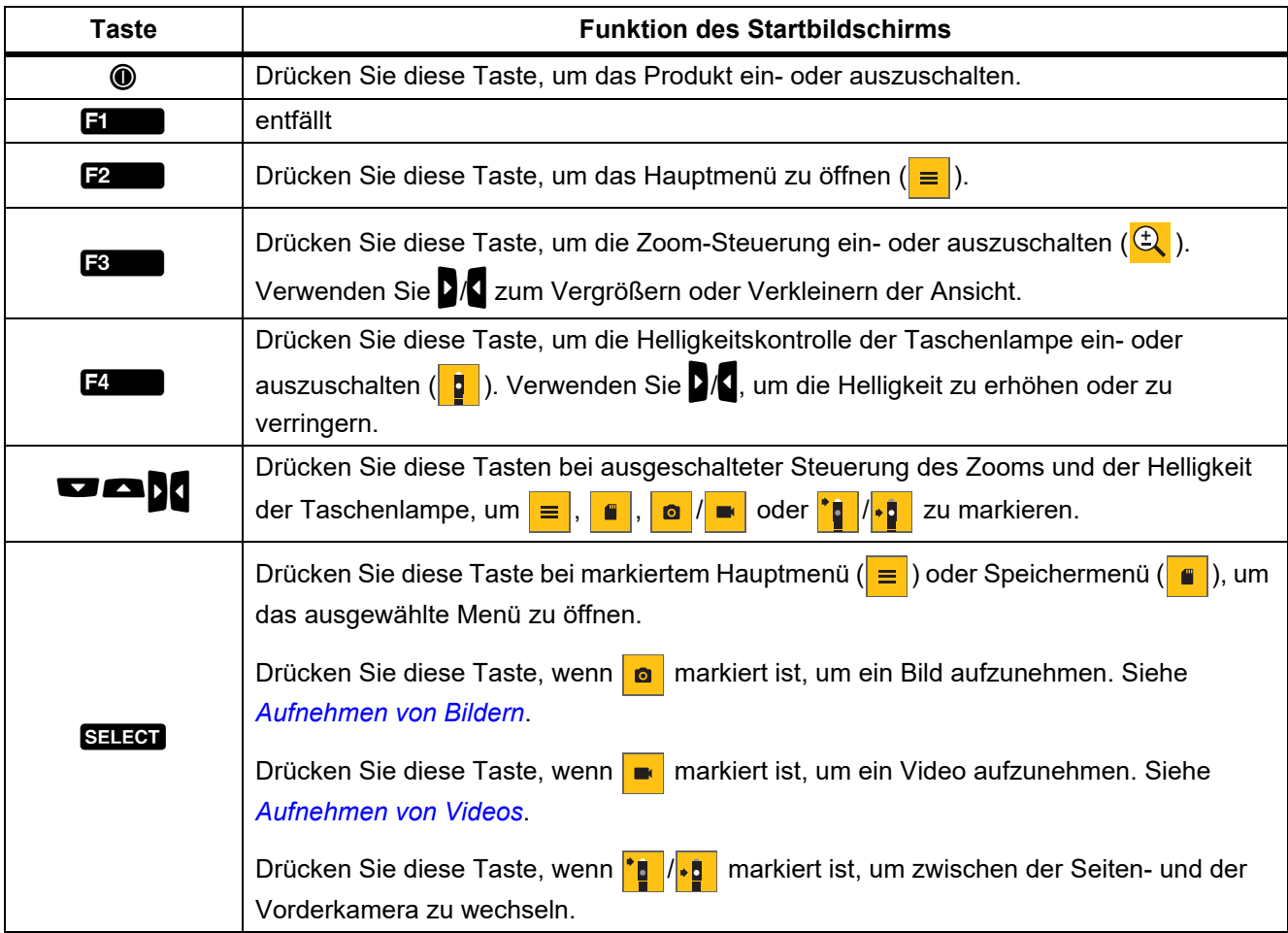

#### **Tabelle 7. Bedienfeld**

## <span id="page-12-1"></span>*Grundfunktionen*

Vor der ersten Verwendung des Produkts lesen Sie bitte *[Aufladen des Akkus](#page-21-1)*.

Um das Produkt zu verwenden, verbinden Sie den Messfühler mit dem entsprechenden Anschluss. Siehe Tabelle [3](#page-8-1).

## <span id="page-12-2"></span>*Aufnehmen von Bildern*

So nehmen Sie ein Bild auf:

- 1. Mit den Pfeiltasten markieren Sie **o**.
- 2. Drücken Sie SELEOT, um ein Bild aufzunehmen. Die Anzeige blinkt kurz, und das Bild wird im Speicher gespeichert.

#### <span id="page-13-0"></span>*Aufnehmen von Videos*

So nehmen Sie Videos auf:

- 1. Wählen Sie **Menü** > **Bild** > **Video** > **Fertig** > **Abbrechen**, um den Videomodus auszuwählen und zum Startbildschirm zurückzukehren.
- 2. Drücken Sie SELEOT zum Starten der Videoaufnahme.
- 3. Drücken Sie erneut SELEOT, um die Aufnahme des Videos zu stoppen. Das Video wird im Speicher gespeichert.

## <span id="page-13-1"></span>*Menüs*

Über die Menüs können Sie die Einstellungen anzeigen und ändern.

So ändern Sie die Einstellungen:

- 1. Drücken Sie **E2**, um das Hauptmenü zu öffnen.
- 2. Drücken Sie **Ellyster 1. um das Bild-Menü zu öffnen, oder F2**, um das Setup-Menü zu öffnen.
- 3. Drücken Sie  $\blacksquare/\blacksquare$ , um eine Option auszuwählen.
- 4. Wenn nötig, drücken Sie , um ein Untermenü zu öffnen.
- 5. Drücken Sie **Eilicher III. En Zuricher Einer Steine**, um eine Option auszuwählen.
- 6. Drücken Sie  $\mathbb{Z}$ , um die Option zu bestätigen und zum vorherigen Bildschirm zurückzukehren.

#### <span id="page-13-2"></span>*Hauptmenü*

In Tabelle [8](#page-13-3) sind die Nebenmenüs aufgeführt, die im Hauptmenü verfügbar sind.

#### **Tabelle 8. Hauptmenü**

<span id="page-13-3"></span>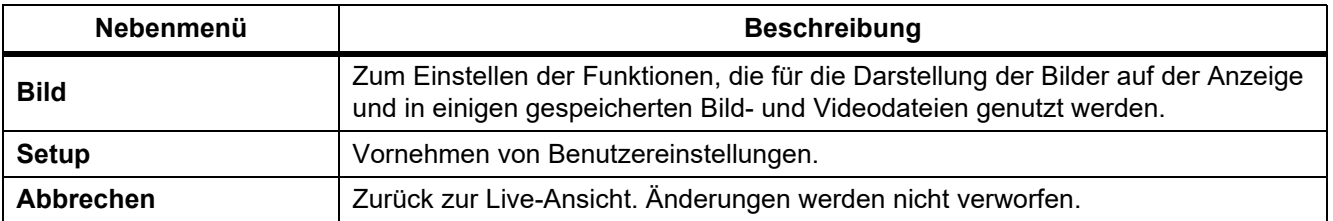

## <span id="page-14-0"></span>*Bild-Menü*

In Tabelle [9](#page-14-2) sind die Optionen des Bild-Menüs aufgeführt.

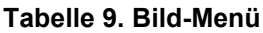

<span id="page-14-2"></span>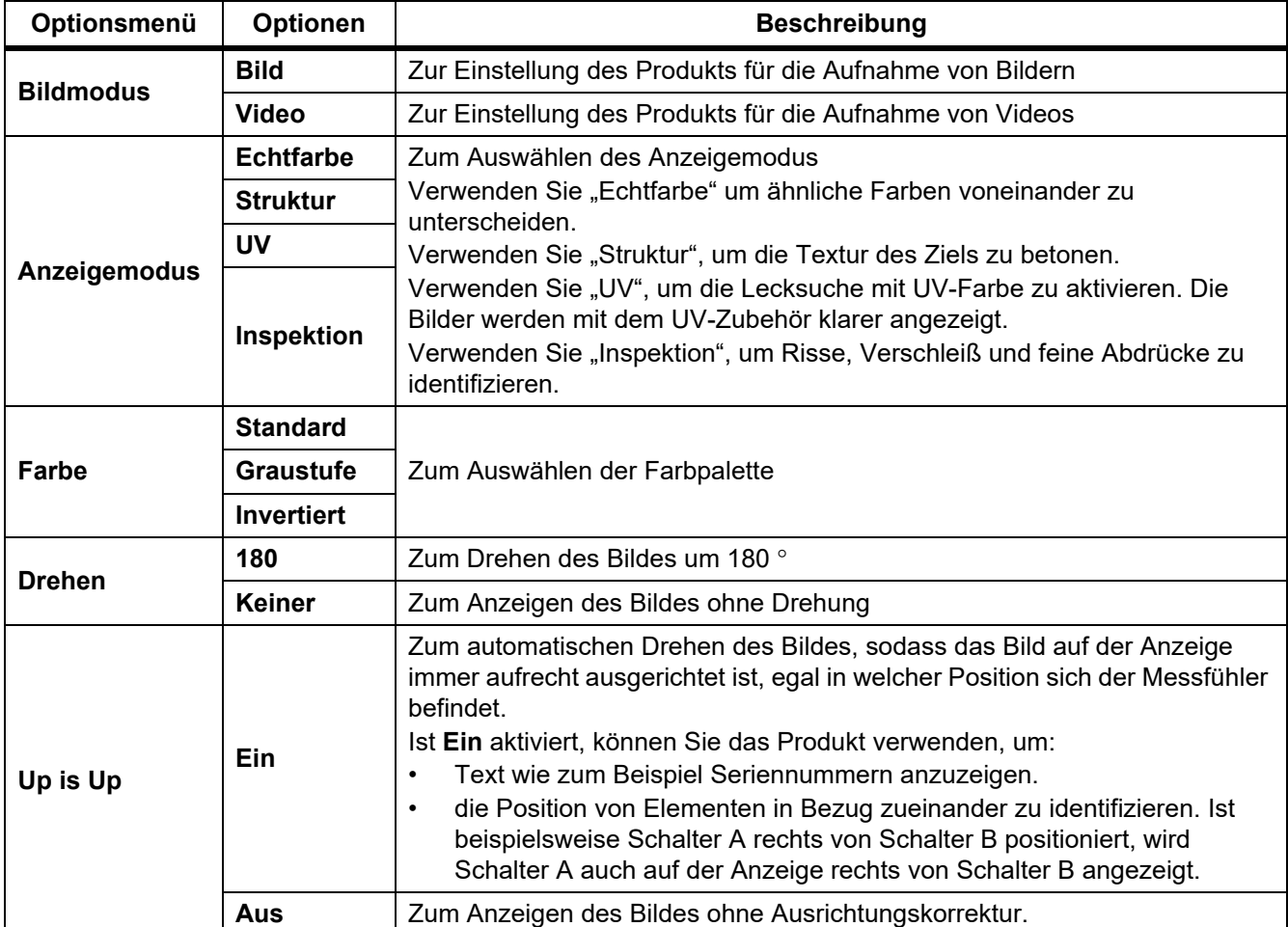

## <span id="page-14-1"></span>*Setup-Menü*

In Tabelle [10](#page-14-3) sind die Optionen des Setup-Menüs aufgeführt.

## **Tabelle 10. Setup-Menü**

<span id="page-14-3"></span>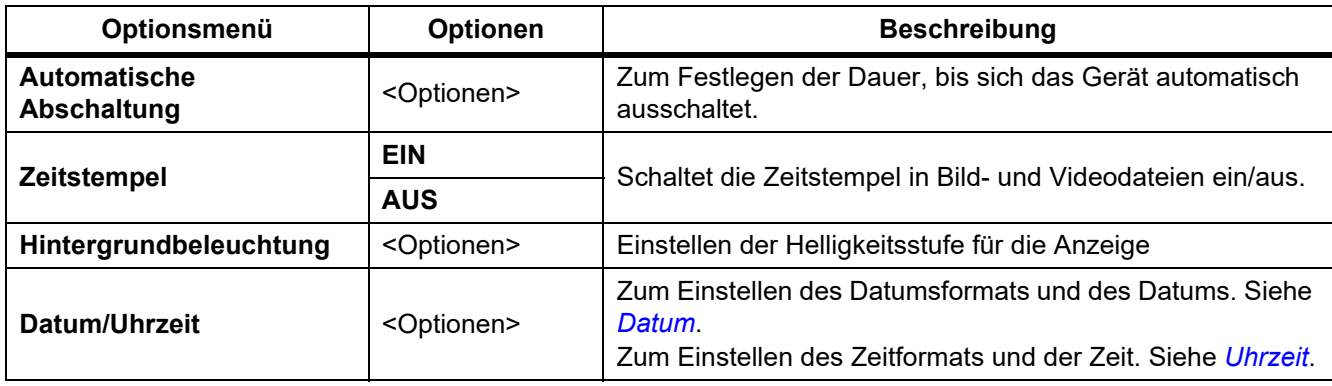

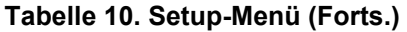

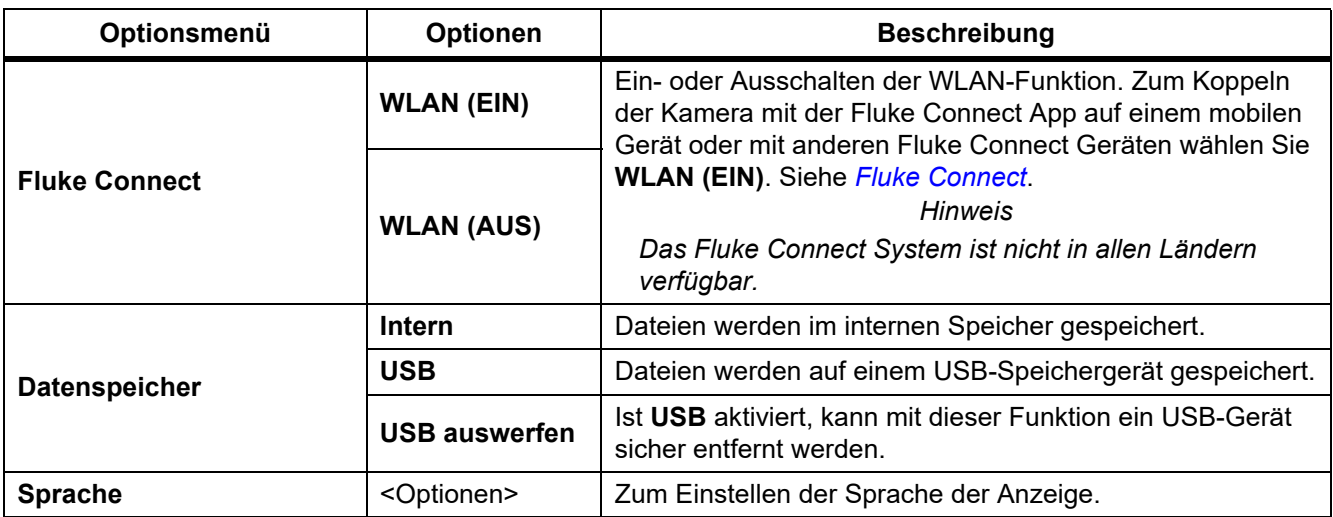

#### <span id="page-15-0"></span>*Datum*

Das Datum wird wie folgt angezeigt: **MM/TT/JJ**, **TT/MM/JJ** oder **JJJJ/MM/TT**.

So stellen Sie das Datum ein:

- 1. Wählen Sie **Menü** > **Setup** > **Datum/Uhrzeit**.
- 2. Drücken Sie  $\boxed{2}$ , um das Menü "Datumsformat" zu öffnen.
- 3. Wählen Sie entweder **MM/TT/JJ**, **TT/MM/JJ** oder **JJJJ/MM/TT**.
- 4. Drücken Sie 2, um das Menü "Datum einstellen" zu öffnen.
- 5. Durch Drücken der Tasten  $\sqrt{2}$  können Tag, Monat und Jahr ausgewählt werden.
- 6. Mit  $\blacksquare$ / $\blacksquare$  können Sie die Werte für Tag, Monat und Jahr ändern.
- 7. Drücken Sie  $\mathbb{F}^4$ , um das Datum zu übernehmen und zum vorherigen Menü zurückzukehren.

#### <span id="page-15-1"></span>*Uhrzeit*

Die Uhrzeit wird wie folgt angezeigt: im **12-Stunden-Format** oder **24-Stunden-Format**. So stellen Sie das Uhrzeitformat ein:

- 1. Wählen Sie **Menü** > **Setup** > **Datum/Uhrzeit**.
- 2. Drücken Sie **3. Julie**, um das Menü "Zeitformat" zu öffnen.
- 3. Wählen Sie **12 Stunden** oder **24 Stunden**.
- 4. Drücken Sie 2, um das Menü "Uhrzeit einstellen" zu öffnen.
- 5. Durch Drücken der Tasten  $\sqrt{\frac{1}{1}}$  können die Minuten und Stunden ausgewählt werden.
- 6. Mit  $\blacksquare$ / $\blacksquare$  können Sie die Werte für die Minuten und Stunden ändern.
- 7. Wählen Sie bei Auswahl des 12-Stunden-Formates **AM** oder **PM** aus.
- 8. Drücken Sie 2. Jum die Uhrzeit zu übernehmen und zum vorherigen Menü zurückzukehren.

## <span id="page-16-0"></span>*Fluke Connect*

Das Produkt unterstützt das Fluke Connect Wireless System. Sie können über das Fluke Connect System Ihre Fluke Prüfgeräte drahtlos mit einer App auf einem mobilen Gerät verbinden. Verwenden Sie die App, um auf dem Produkt oder auf Ihrem mobilen Gerät gespeicherte Bilder zu sehen.

#### *Hinweis*

#### *Das Fluke Connect System ist nicht in allen Ländern verfügbar.*

Die Fluke Connect App ist für Apple und Android Geräte verfügbar. Sie können die App aus dem App Store von Apple und Google Play herunterladen.

So verwenden Sie die Fluke Connect App mit dem Produkt:

- 1. Am Produkt:
	- a. Nehmen Sie ein Bild auf.
	- b. Wählen Sie **Menü** > **Setup** > **Fluke Connect** > **WLAN (EIN)**.
- 2. Am Mobilgerät:
	- a. Laden Sie die Fluke Connect App herunter.
	- b. Gehen Sie zu **Einstellungen** > **WLAN**.
	- c. Wählen Sie das WLAN-Netzwerk aus, das mit **FLUKE...** beginnt.
	- d. Geben Sie im Feld "Kennwort" fluketools ein.
- 3. In der Fluke Connect App:
	- a. Wählen Sie **DS703 FC <Seriennummer>** aus der Liste. Die Seriennummer steht auf der Rückseite des Produkts.
	- b. Folgen Sie den Anweisungen in der App.

#### *Hinweis*

*Videos können nicht in der App betrachtet werden.*

Weitere Informationen zur Verwendung der App finden Sie auf [www.flukeconnect.com.](www.flukeconnect.com)

#### <span id="page-16-1"></span>*Menü "Speicher"*

Über das Menü "Speicher" können Sie gespeicherte Bild- und Videodateien betrachten und löschen.

#### <span id="page-16-2"></span>*Betrachten von Bildern oder Videos*

So können Sie ein Bild betrachten:

- 1. Markieren Sie mit den Pfeiltasten das Menü "Speicher" ( $\Box$ ).
- 2. Drücken Sie SELEOT, um das Menü "Speicher" zu öffnen.
- 3. Wählen Sie mit den Pfeiltasten das Vorschaubild der Datei zum Betrachten aus.
- 4. Drücken Sie **Ellysteinen**, um die Datei zu betrachten.
- 5. Drücken Sie bei Bedarf  $\overline{F^2}$ , um das Bild zu vergrößern oder  $\overline{F^3}$ , um es zu verkleinern.

So betrachten Sie ein Video:

- 1. Markieren Sie mit den Pfeiltasten das Menü "Speicher" ( $\blacksquare$ ).
- 2. Drücken Sie SELEOT, um das Menü "Speicher" zu öffnen.
- 3. Wählen Sie mit den Pfeiltasten das Vorschaubild der Datei zum Betrachten aus. Für alle Videodateien wird in der Miniaturansicht  $\odot$  angezeigt.
- 4. Drücken Sie **Ellyster 19. um die Datei zu betrachten.**
- 5. Drücken Sie **Ellystem**, um das Video abzuspielen.

#### <span id="page-17-0"></span>*Bilder löschen*

Tabelle [11](#page-17-3) enthält Anweisungen zum Löschen von Bildern.

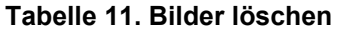

<span id="page-17-3"></span>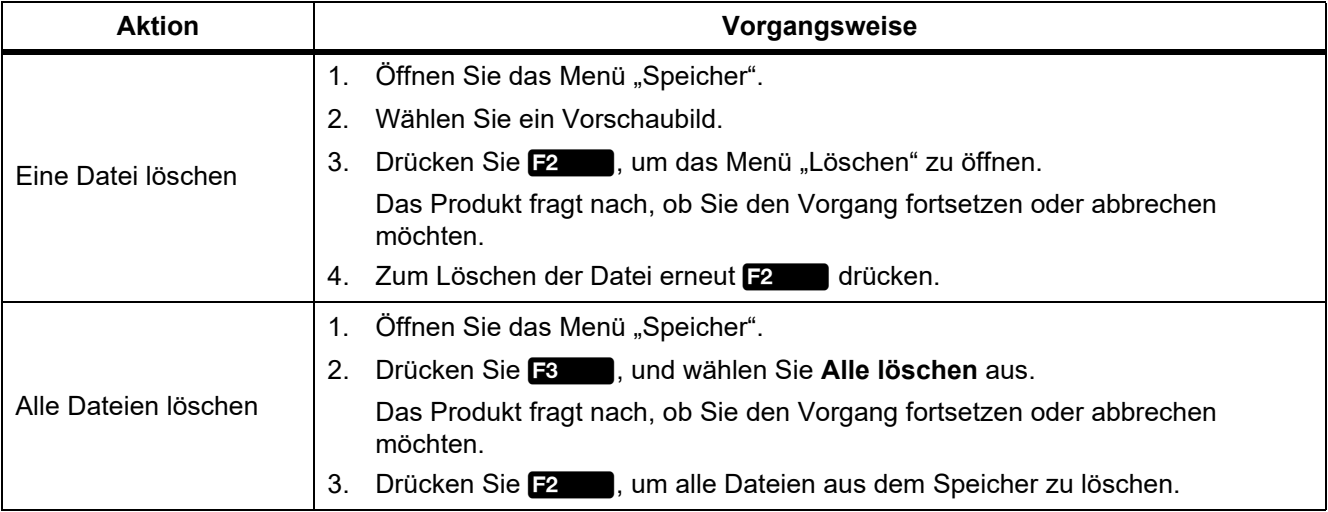

## <span id="page-17-1"></span>*Anzeigen von Bildern oder Videos*

Sobald die Dateien auf dem Produkt gespeichert sind, können Sie die Dateien auf einem PC, einem HDMIkompatiblen Gerät oder in der Fluke Connect App (sofern vorhanden) anzeigen.

#### <span id="page-17-2"></span>*Anzeige auf einem PC*

So lassen Sie gespeicherte Dateien über einen USB-Anschluss auf einem PC anzeigen:

1. Verbinden Sie den USB-A-Stecker des USB-Kabels mit Ihrem PC und den USB-Micro-B-Stecker des USB-Kabels mit dem Produkt.

Der PC erkennt das Produkt als USB-Gerät.

2. Wählen Sie die Datei, die Sie betrachten wollen, auf dem PC aus.

## <span id="page-18-0"></span>*Anzeige auf einem HDMI-Gerät*

HDMI (High-Definition Multimedia Interface) ist eine kompakte Audio/Video-Schnittstelle für die Übertragung unkomprimierter Daten sowie komprimierter/unkomprimierter digitaler Audiodaten von dem Produkt auf ein kompatibles HDMI-Gerät.

So lassen Sie gespeicherte Dateien auf einem HDMI-Gerät anzeigen:

- 1. Schließen Sie das im Lieferumfang enthaltene HDMI-Kabel an den HDMI-Eingang des Produkts an.
- 2. Schließen Sie das andere Ende des Kabels an ein HDMI-Videogerät an.
- 3. Wählen Sie an dem Videogerät die Nummer des HDMI-Ports aus, an den das HDMI-Kabel angeschlossen ist.
- 4. Wählen Sie am Produkt die Datei aus, die Sie angezeigt bekommen möchten.

#### <span id="page-18-1"></span>*Anzeige mit Fluke Connect*

*[Fluke Connect](#page-16-0)* enthält Anweisungen zum Anzeigen gespeicherter Dateien in der Fluke Connect App.

## <span id="page-18-2"></span>*Firmware-Update*

1. Verbinden Sie den USB-A-Stecker des USB-Kabels mit Ihrem PC und den USB-Micro-B-Stecker des USB-Kabels mit dem Produkt.

Der PC erkennt das Produkt als USB-Gerät.

- 2. Am PC:
	- a. Gehen Sie auf [http://en-us.fluke.com/support/software-downloads/.](http://en-us.fluke.com/support/software-downloads/)
	- b. Suchen Sie nach dem Modell Ihres Produktes.
	- c. Klicken Sie auf den Link, um die Downloadseite für das Produkt zu öffnen.
	- d. Klicken Sie auf den Link, um das Firmware-Update herunterzuladen.
	- e. Klicken Sie auf **Ja**, wenn Sie dazu aufgefordert werden, eine Datei für das Firmware-Update herunterzuladen.
	- f. Wählen Sie das USB-Laufwerk aus, an welches das Produkt angeschlossen ist, um die Update-Datei darauf zu speichern.
- 3. Um die neue Firmware zu verwenden, schalten Sie das Produkt aus und wieder an.

## <span id="page-18-3"></span>*Fluke Connect Desktop-Software*

Unter<http://en-us.fluke.com/support/software-downloads/ti-fc-software-update.html> finden Sie weitere Informationen über die Verwendung von Fluke Connect Desktop Software mit dem Produkt.

## <span id="page-19-0"></span>*Zubehör*

Tabelle 12 enthält eine Liste der für das Produkt erhältlichen Zubehörkomponenten.

#### **Tabelle 12. Zubehör**

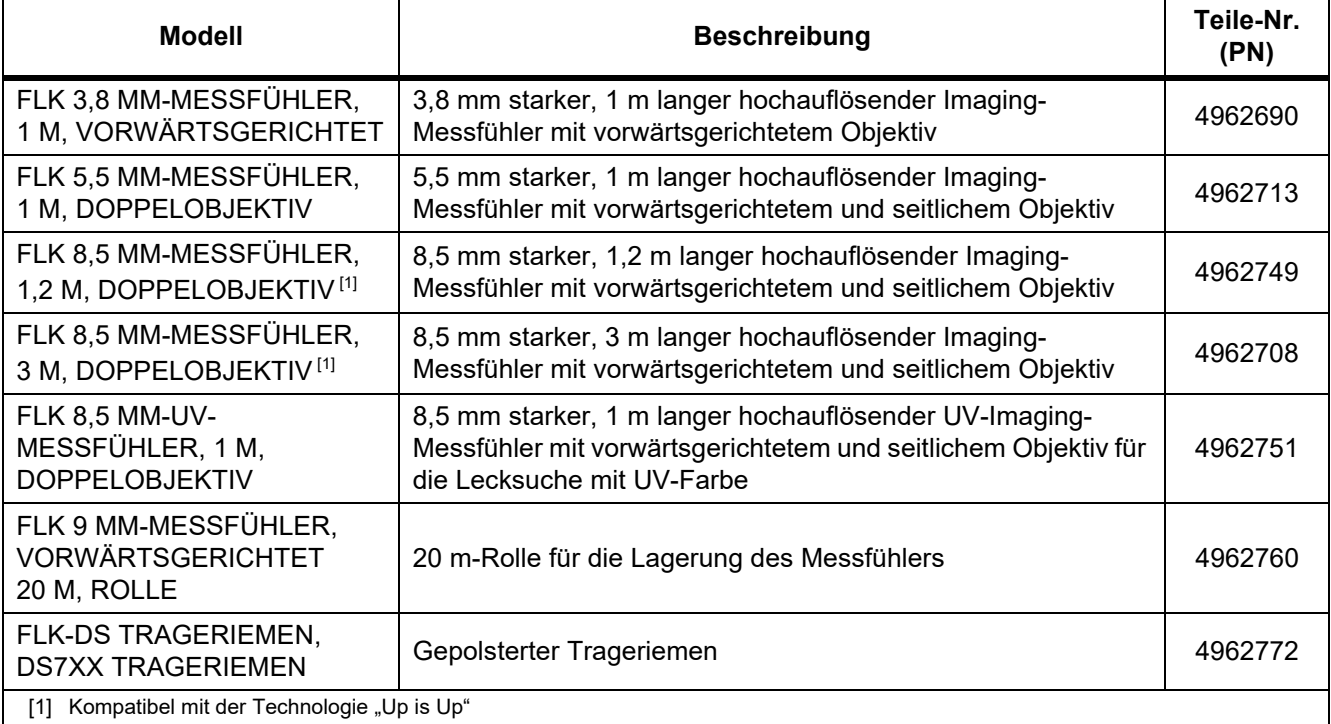

## <span id="page-20-0"></span>*Trageriemen*

Verwenden Sie den Trageriemen, wenn Sie das Produkt über einen längeren Zeitraum tragen möchten. Siehe Abbildung [1.](#page-20-2)

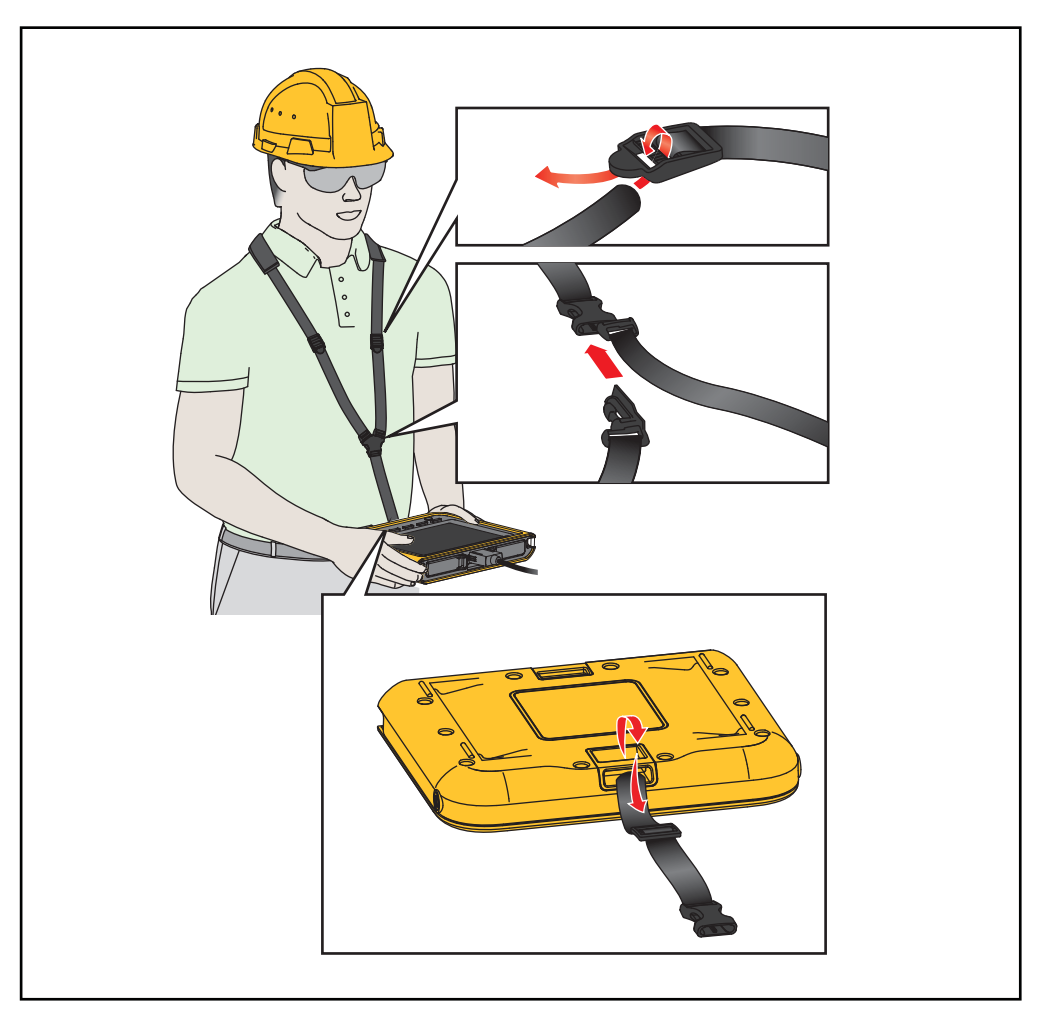

**Abbildung 1. Einstellbarer Trageriemen**

## <span id="page-20-2"></span><span id="page-20-1"></span>*Wartung und Pflege*

Um das Produkt zu warten, Gehäuse und Linsen reinigen und den Akku laden.

W **Vorsicht**

**Zur Vermeidung von Geräteschäden das Gerät nicht fallen lassen. Das Produkt wie kalibrierte Geräte behandeln.**

## <span id="page-21-0"></span>*Reinigung des Produkts*

#### W **Vorsicht**

#### **Zur Vermeidung von Geräteschäden, zur Reinigung des Gehäuses bzw. der Linsen weder Isopropylalkohol noch Scheuer- oder Lösungsmittel verwenden.**

Das Gehäuse mit einem feuchten Tuch und einer milden Seifenlösung reinigen. Verwenden Sie zur Reinigung der Linsen eine Druckdose mit Druckluft oder eine Pistole mit Trockenstickstoff-Ionen, falls verfügbar, um Partikel von der Linse wegzublasen.

#### <span id="page-21-1"></span>*Aufladen des Akkus*

Vor dem ersten Gebrauch des Produkts muss der Akku mindestens ≥2,5 Stunden aufgeladen werden. Siehe Abbildung [2.](#page-22-2)

#### *Hinweis*

*Neue Akkus sind nicht vollständig aufgeladen. Das Produkt muss annähernd Zimmertemperatur aufweisen, bevor es mit dem Ladegerät verbunden wird. Es sind die Angaben zur Ladetemperatur zu beachten. Führen Sie den Ladevorgang nicht in heißen oder kalten Umgebungen durch. Bei extremen Temperaturen kann die Ladekapazität des Akkus sinken.*

#### *Hinweis*

*Der Akku wird nicht aufgeladen, wenn das Produkt eingeschaltet ist, selbst wenn der Akkustatus angezeigt wird.*

Gehen Sie zum Laden des Akkus wie folgt vor:

- 1. Schalten Sie das Produkt aus.
- 2. Schließen Sie den USB-A-Stecker des USB-Kabels an das USB-Ladegerät an.
- 3. Verbinden Sie das USB-Ladegerät mit einer Steckdose und den USB-Micro-B-Stecker mit dem entsprechenden Eingang des Produkts.
- 4. Warten Sie ≥2,5 Stunden, bis das Produkt geladen ist.
- 5. Entfernen Sie das USB-Kabel vom Produkt.
- 6. Schalten Sie das Gerät ein.

auf der Anzeige zeigt an, wenn der Akku vollständig geladen ist.

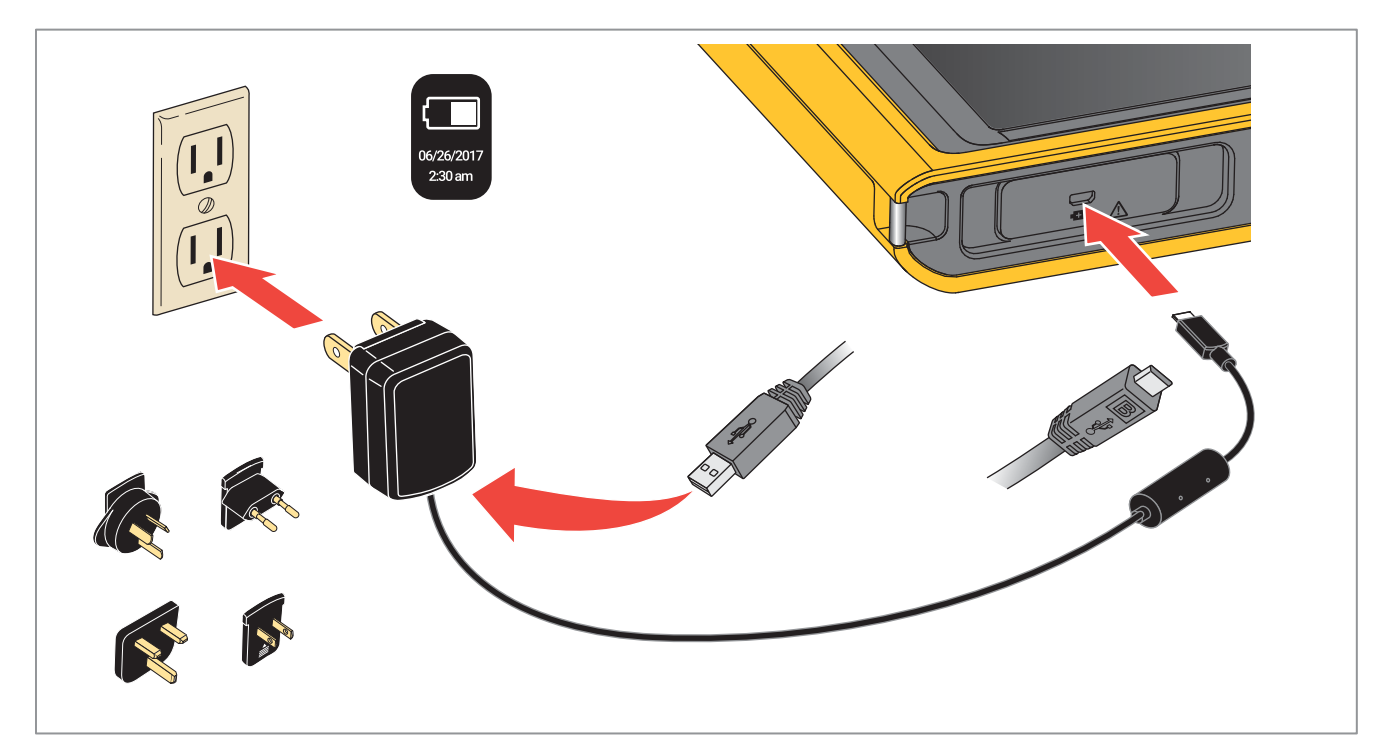

#### **Abbildung 2. Aufladen des Akkus**

## <span id="page-22-2"></span><span id="page-22-0"></span>*Funkfrequenzdaten*

Die Gebrauchsanweisung zu Hochfrequenzdaten Klasse B finden Sie auf <http://us.fluke.com/usen/support/manuals></u>. Suchen Sie dort nach der Bestellnummer 4409209.

## <span id="page-22-1"></span>*Spezifikationen*

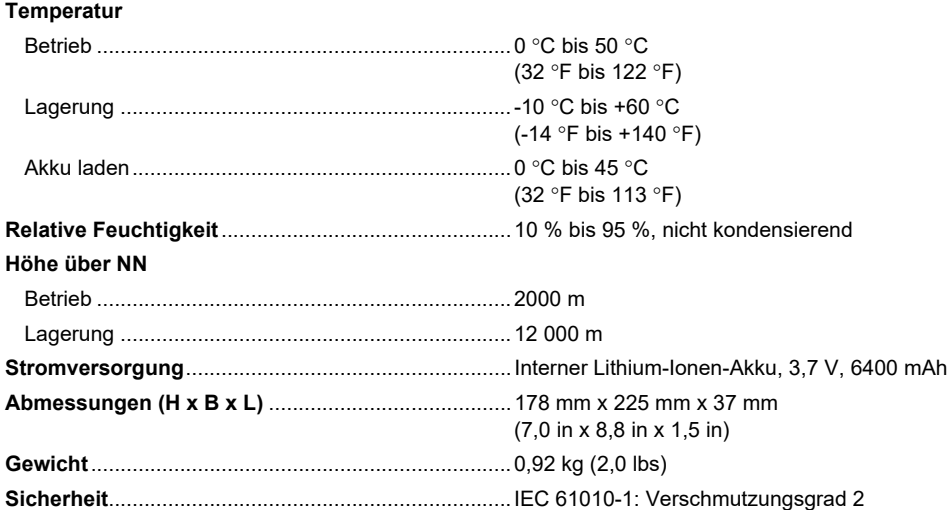

#### **Drahtlosschnittstelle (DS703 FC)**

Frequenz...................................................................2412 MHz bis 2462 MHz

Ausgangsleistung ........................................................... <100 mW

#### **Elektromagnetische Verträglichkeit (EMV)**

International..............................................................IEC 61326-1: Tragbare elektromagnetische Umgebung; IEC 61326-2-2

CISPR 11: Gruppe 1, Klasse A

*Gruppe 1: Ausstattung verfügt absichtlich über leitend gekoppelte Hochfrequenzenergie. Dies ist für die interne Funktion des Geräts erforderlich.*

*Klasse A: Geräte sind für die Verwendung in allen Einrichtungen außer im häuslichen Bereich sowie für Einrichtungen zugelassen, die direkt an das öffentliche Niederspannungsnetz zur Versorgung privater Haushalte angeschlossen sind. Es kann aufgrund von Leitungsund Strahlenstörungen möglicherweise Schwierigkeiten geben, die elektromagnetische Kompatibilität in anderen Umgebungen sicherzustellen.*

*Vorsicht: Dieses Gerät ist nicht für den Betrieb im häuslichen Bereich ausgelegt und bietet möglicherweise keinen angemessen Schutz vor Funkempfang in solchen Umgebungen.*

Korea (KCC) .............................................................Geräte der Klasse A (Industrielle Rundfunk- und Kommunikationsgeräte)

*Klasse A: Die Ausrüstung erfüllt die Anforderungen an mit elektromagnetischen Wellen arbeitende Geräte für industrielle Umgebungen. Dies ist vom Verkäufer oder Anwender zu beachten. Dieses Gerät ist für den Betrieb in gewerblichen Umgebungen ausgelegt und darf nicht in Wohnumgebungen verwendet werden.*

USA (FCC)................................................................47 CFR 15 Teilabschnitt B. Dieses Gerät gilt nach Klausel 15.103 als ausgenommen.